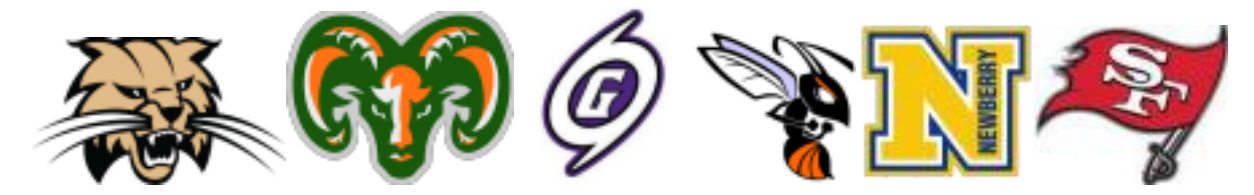

*All School Board of Alachua County high school student athletes are required to register using Online Athletic Clearance for the 23-24 school year.* 

## **CREATE YOUR REQUIRED ACCOUNT**

*<https://athleticclearance.fhsaahome.org/>*

**ONLINE ATHLETIC CLEARANCE BENEFITS:** 

- **No more lost paperwork!**
- **Physical expiration reminder emails.**
- **Eligibility alerts emailed directly to the parent/guardian.**
- **Manage multi-student families from one account including multi-sport!**
- **Easily access copies of your physical for college camps and recruiting visits.**
- **Up to date emergency contact information to better serve our coaches and trainers.**

**Follow the Athletic Clearance instructions on page 2.**

# **ATHLETIC CLEARANCE INSTRUCTIONS**

- *1. Visit https://athleticclearance.fhsaahome.org/*
- *2. Click on "Create an Account" and follow steps or sign in if you have previously created an account. Watch tutorial video if help is needed.*
- *3. Register. PARENTS register with valid email username and password.*
- *4. Login using the same email address from Step 3.*
- *5. Select "Start Clearance Here" to start the process.*
- *6. Choose the School Year in which the student plans to participate. [Example: Football in Aug 2023 would be the 2023-2024 School Year.]*

*Choose the School at which your student will compete.*

*Choose the Sport(s) in which the student plans to participate. You can "Add New Sport" if the student is a multi-sport athlete. Electronic signatures will be applied to the additional sports.* 

- *7. Complete all required fields for Student Information, Educational History, Medical History and Signature Forms. (If you have gone through the AthleticClearance.com process before, you will select the Student and Parent/Guardian from the dropdown menu on those pages)*
- *8. Once you reach the Confirmation Message, you have completed the process.*
- *9. All of this data will be electronically filed with your school's athletic department for review. When the student has been cleared for participation, you will receive an email notification.*

### **Online Athletic Clearance FAQ**

#### *What is my Username?*

*Your username is the email address you used for registration.* 

#### *Multiple Sports*

*On the first step of the process you have the ability to "Add New Sport". If you use this option, you fill out the clearance one time and it is applied to the sport selected.* 

*If you complete a clearance and come back at a later date to add a sport, you will "Start New Clearance" and then auto-fill student and parent information using the drop-down menus on those pages.* 

#### *Where do I get the NEW Physical Form EL2?*

*The physical form EL2 can be downloaded on the Files page. This is a new physical form for 2023-24 and replaces the one from last year.*

#### *Why haven't I been cleared?*

*Your school must review and clear the information you have submitted. You will receive an email updating the status of your student.* 

#### *Non-Traditional Student Athletes (Homeschool, FLVS, etc.)*

*Where do I upload my additional forms?* 

*Choose the Files page and use the upload process. Contact your school's athletic department for the appropriate form for your non-traditional student.*